# **Windows 7.. ELITE Firmware Update procedures.. v1.41**

## **Download and Extract the ELITE update.**

If you have not already done so, please download the ELITE v1.41 update from the following page.. [http://www.hornby.com/downloads/hornby-digital-firmware-and](http://www.hornby.com/downloads/hornby-digital-firmware-and-drivers/)[drivers/](http://www.hornby.com/downloads/hornby-digital-firmware-and-drivers/)

It is recommended that you save the downloaded file (Elite\_V1\_41-Update.zip) to the Windows "Desktop." Right click the file and left click "Extract All" from the menu. Left click to extract the zip file on to the Windows "Desktop." This will create a new folder called "Elite\_V1\_41-Update"

**Carrying out the ELITE update..** The ELITE update procedure is made up of two stages. Stage one involves the installation of the ELITE driver software on your PC. The driver software allows your PC to communicate with the ELITE. Stage two is the actual ELITE firmware update.

**NOTE**: If you have previously used this PC to update your ELITE or, have used the PC to run **Hornby RailMaster,** the required drivers have already been installed.. **please skip stage 1 and move on to the actual ELITE firmware update procedure described on page 6.**

# **Stage 1, Installation of the ELITE PC Driver software.**

If required, please follow the entire procedure below...

**1,** In the "Elite V1.41 Update" folder double Left Click the shortcut "Device Manager XP and NT" .. this will start the "Device Manager" which will be used later in the procedure. (If you receive a security message.. Left Click "Open" to continue.)

**2,** Connect your ELITE to the PC with a USB cable. When Windows detects the ELITE, Windows will attempt to install a driver for it.. i.e. in the bottom right of the screen you will see the following message displayed.

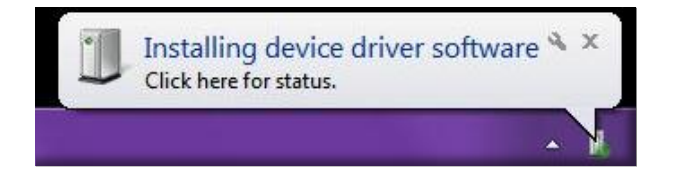

This will fade out and be replaced by the following message..

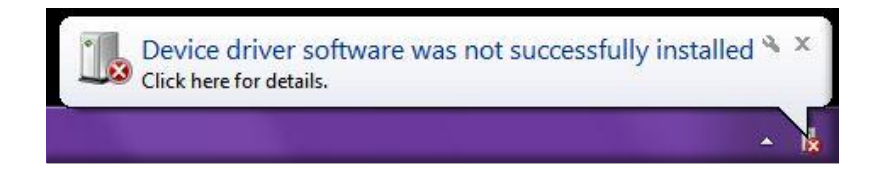

This message will then fade out… this is normal. If the message persists please close it by left clicking the "X" in the top right of the message.

**3,** Now look at the "Device Manager" window..

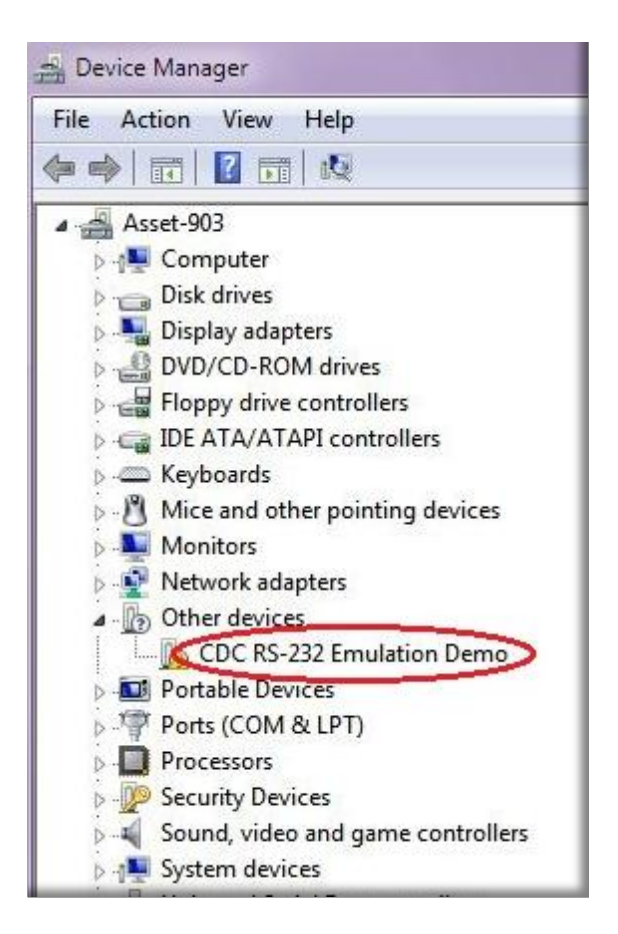

#### **Note the entry in the list "CDC RS232 Emulation Demo"**

**4,** Right Click the "CDC RS232 Emulation Mode" entry and then Left Click "Update Driver Software" in the drop down menu.

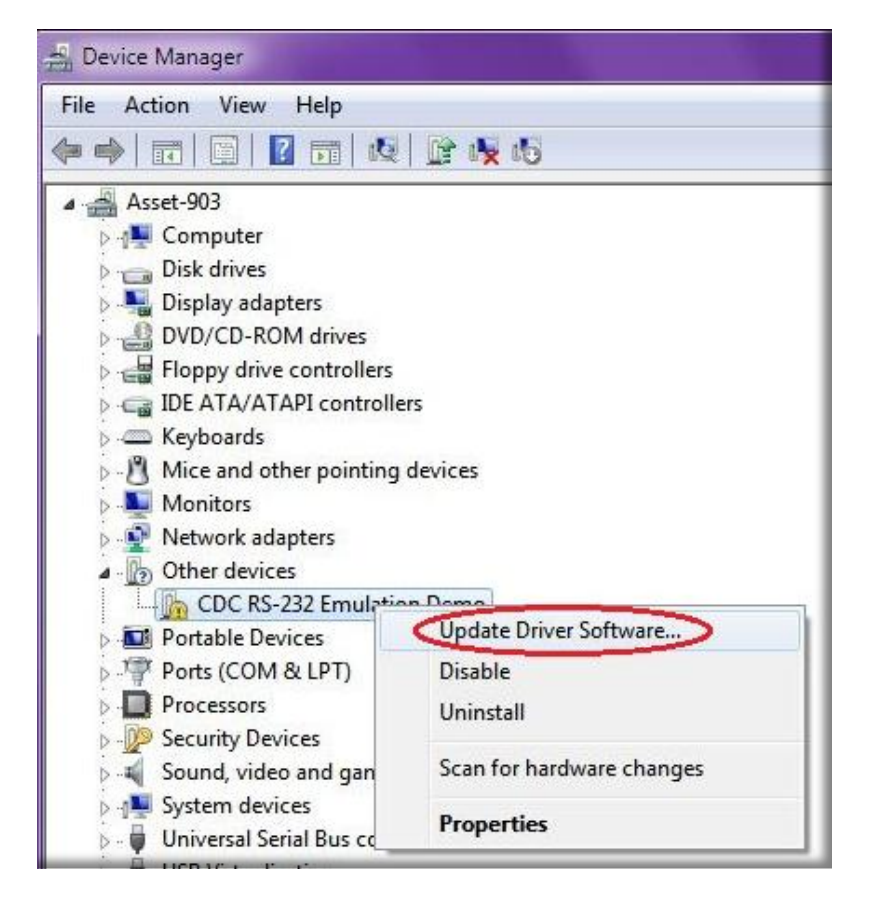

**5,** The following message will be displayed..

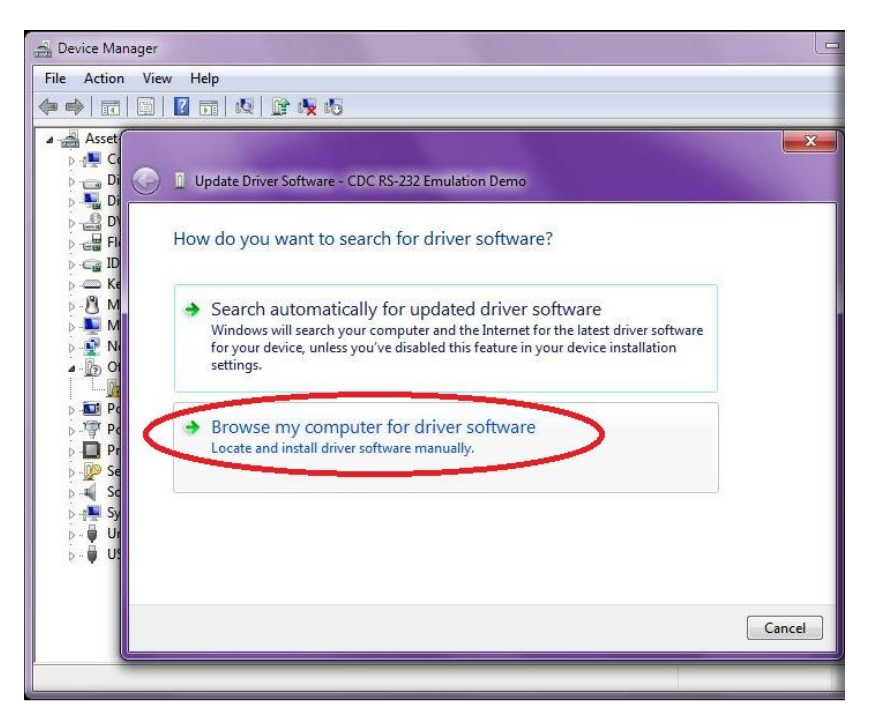

**Left Click the bottom option i.e. "Browse my computer for driver software."**

**6,** The following Windows will appear..

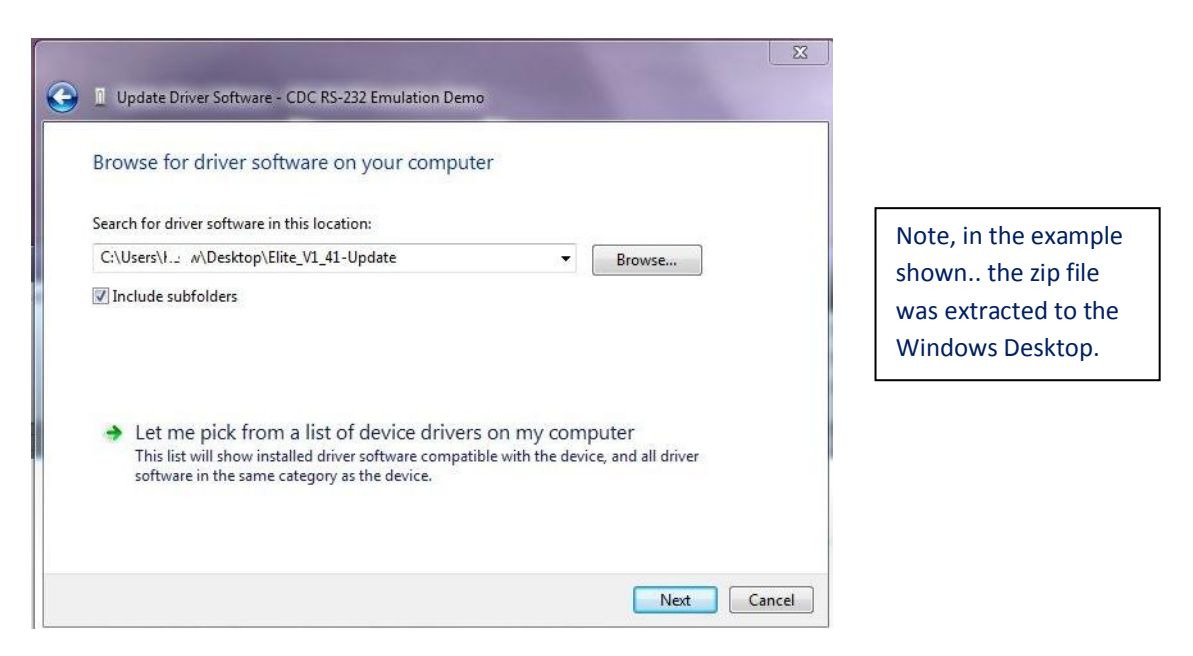

**If you have originally extracted the downloaded zip file to your Windows "Desktop," left click "Next"**

**Or, Left Click the "Browse" button and browse and select the folder where you extracted the zip… left click "OK." When the above window is displayed.. left click "Next."** 

**7,** If you are running Windows XP.. the driver will now install. On more recent versions of Windows You may get the following Message..

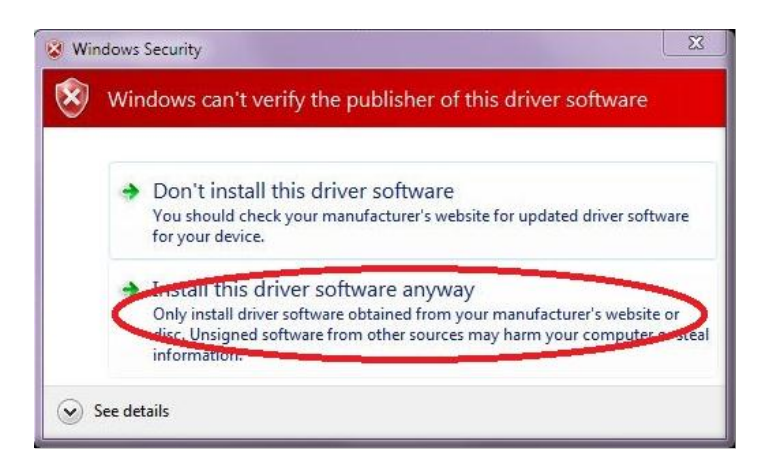

#### **Left Click the lower option. i.e. "Install this driver software anyway"**

**8,** The driver will now install..

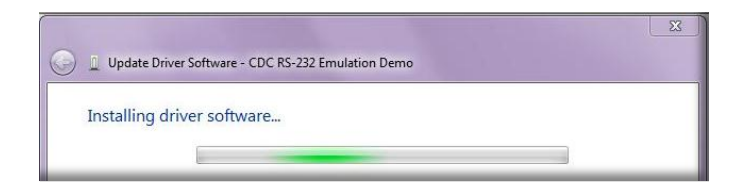

When the driver installation has completed…

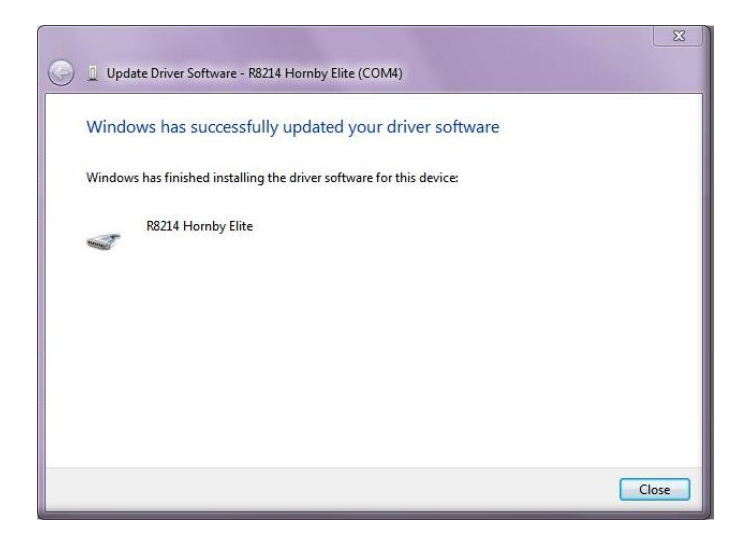

**Left Click the "Close" button to complete the driver installation.**

**9,** Now observe the "Device Manager" window.

The "CDC RS232 Emulation Demo" has now been deleted and a new entry under the "Ports (COM & LPT)" will show the ELITE driver. i.e.. R8214 Hornby Elite (COMx)

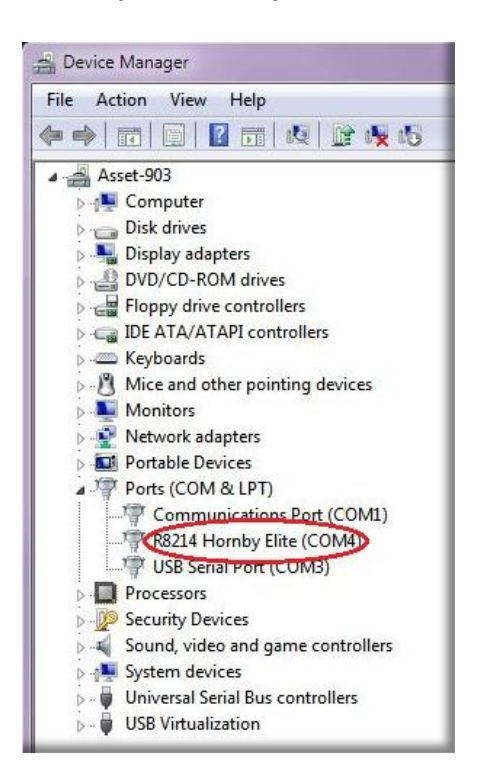

**Please make a note of the COM number. You will need this in the next stage.**

#### **In this example we are using COM4**

**You may now close the "Device Manager" window.**

# **Stage 2, Updating the ELITE firmware..**

### **Start ELITE in "upload mode" and Connect to your PC..**

With the ELITE unpowered.. Hold the "STOP" button and plug the power cable in, keep holding the "STOP" button for 15 seconds.

Release the "STOP" button and wait for 15 seconds.

Plug in the USB cable and wait for 15 seconds.

## **Start the Update process..**

**Note: Windows 7:** When running the ELITE v1.41 set up ensure that you are logged in as the PC administrator.

**1,** Browse to the "Elite V1.41 Update" folder and **double** left Click the file..

#### **"ELITE V1\_41 UPDATER.exe"**

The following message may be displayed..

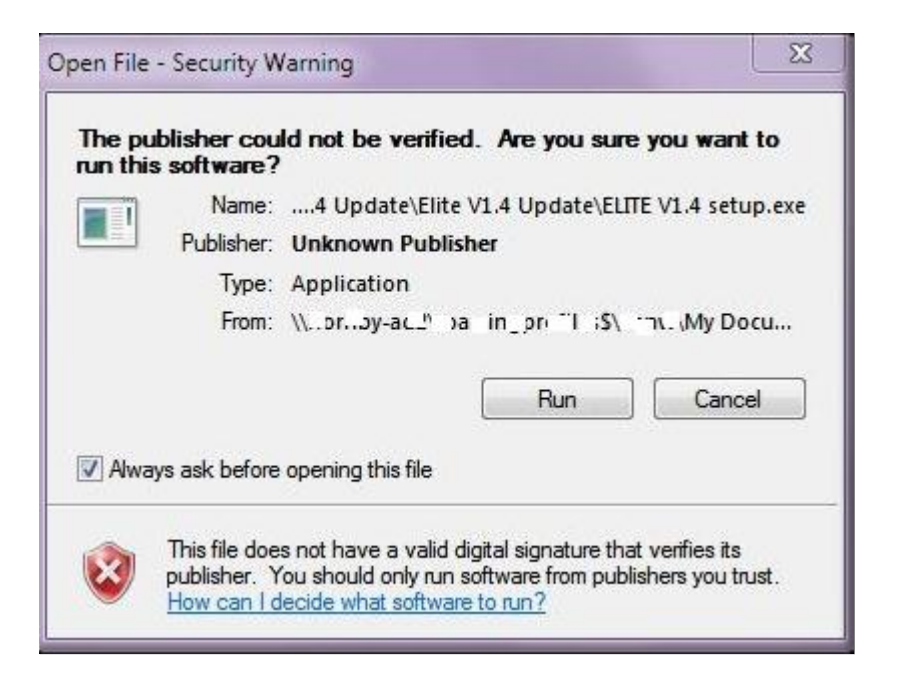

**Left Click the "Run" Button to start the update process.**

*Windows Vista and W7: Right Click the "ELITE V1\_41 UPDATER.exe" file and select "Run as administrator" from the drop down menu.*

The update process will normally run without issue, see next.

*However, in some cases where Windows has not been kept up to date via regular updates released by Microsoft, Windows may attempt to update the Windows .NET Framework component. You will need to do this in order to carry out the ELITE update process. See Special Note.. page 8.*

# **The firmware update Procedure Continued…**

The following Window will now be displayed.

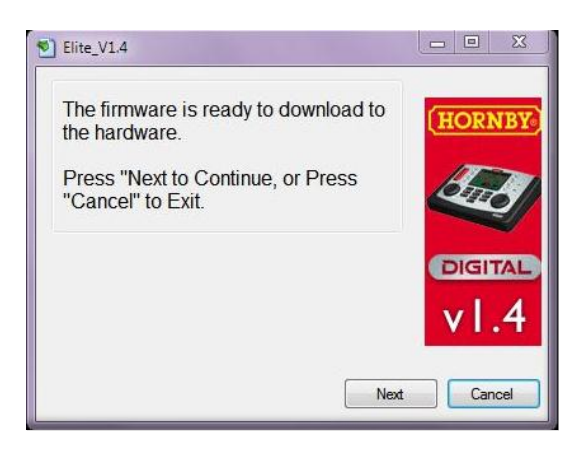

Left Click the "Next" Button.. the following window will be displayed..

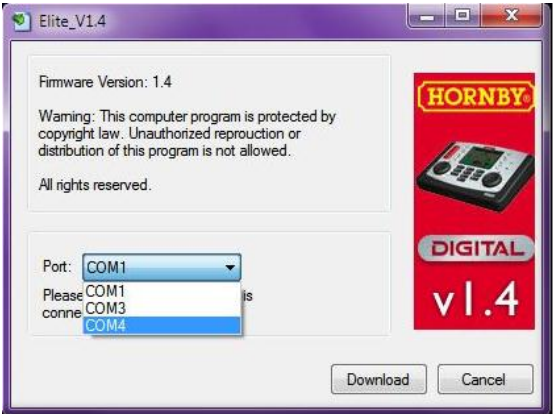

From the "Port" drop down list Left Click the COM number noted previously in the "Device Manager" e.g. COM4 in our example.

**4,** Left Click the "Download" Button to start the ELITE update process.

As the update process runs the following Window will be displayed showing a "Progress Bar" .

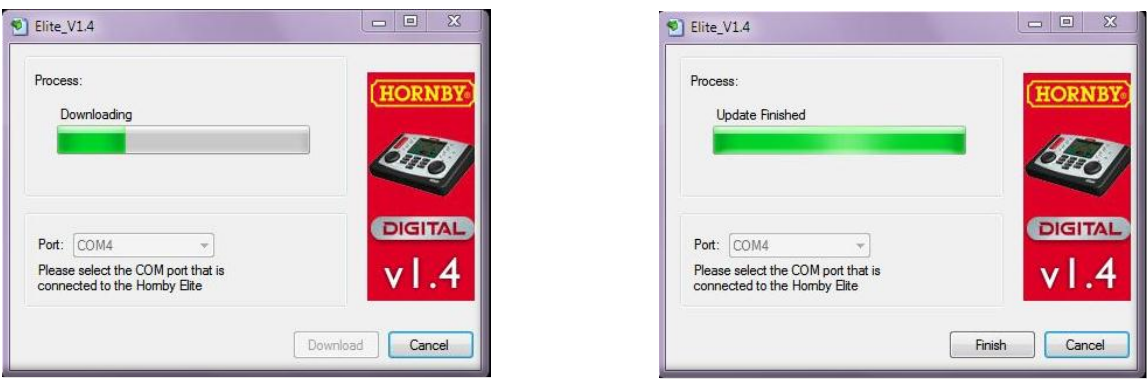

**Left Click the "Finish" button to exit the update procedure.**

# **Special Note..**

IF THIS PC HAS NOT BEEN KEPT UP TO DATE VIA WINDOWS UPDATES ETC.. IT MAY BE MISSING THE LATEST VERSION OF .NET FRAMEWORK. THIS WILL REQUIRE UPDATING IN ORDER TO PROCEED.

#### **Ensure that your PC is online and connected to the Internet.**

After left clicking the "Run" button in the previous step (page 6,) Windows may request that you install the ".NET Framework 4".. Follow the on screen instructions.

You will need to "Accept" the "End User Licence Agreement" see below..

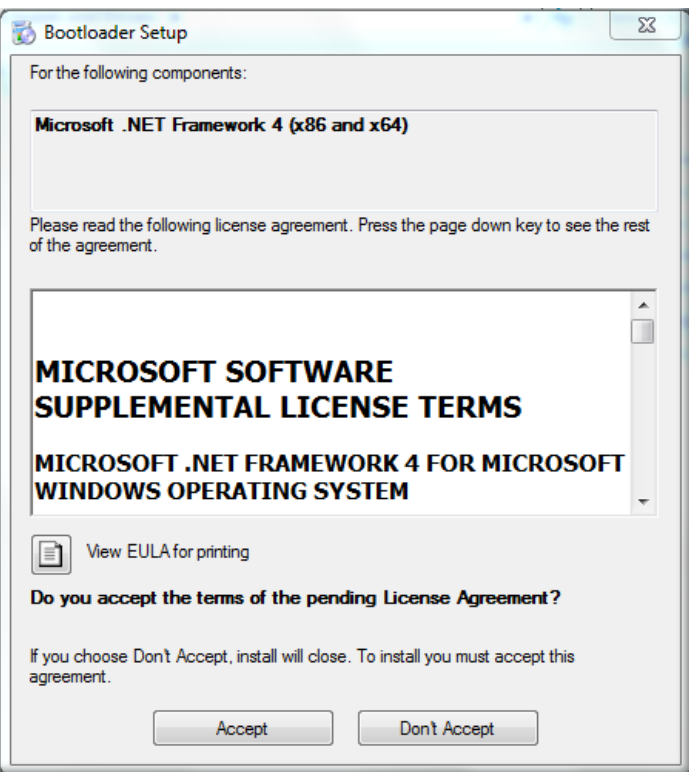

**Left Click the "Accept" button.. .NET Framework 4 will then install.**

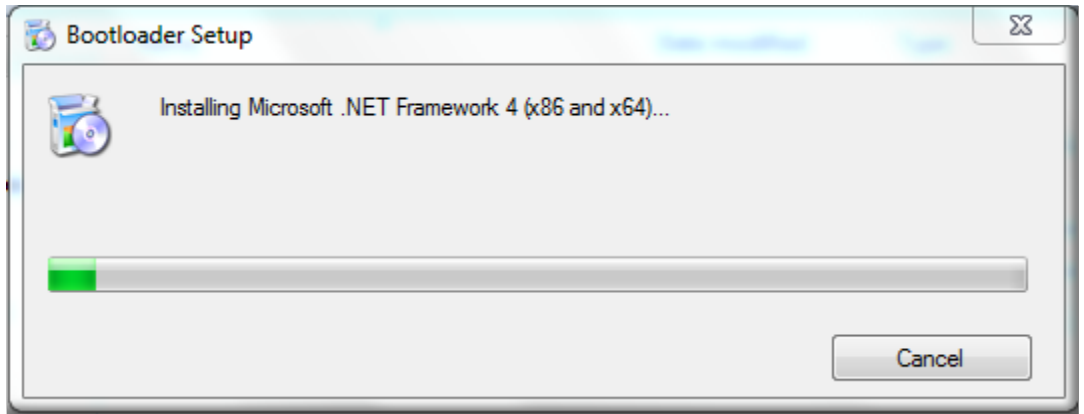

**The ELITE firmware update procedure will now run.. see page 7.**